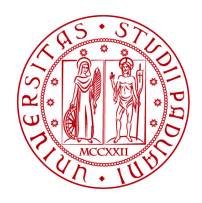

**UNIVERSITÀ AREA FINANZA E PROGRAMMAZIONE - AFIP** DI PADOVA

# **Nuova procedura Missioni**

# **Guida Applicativo Web**

**v. 1.10 del 23/04/2024**

**Area Finanza e Programmazione - AFIP**

**Ufficio Ragioneria**

### **INDICE**

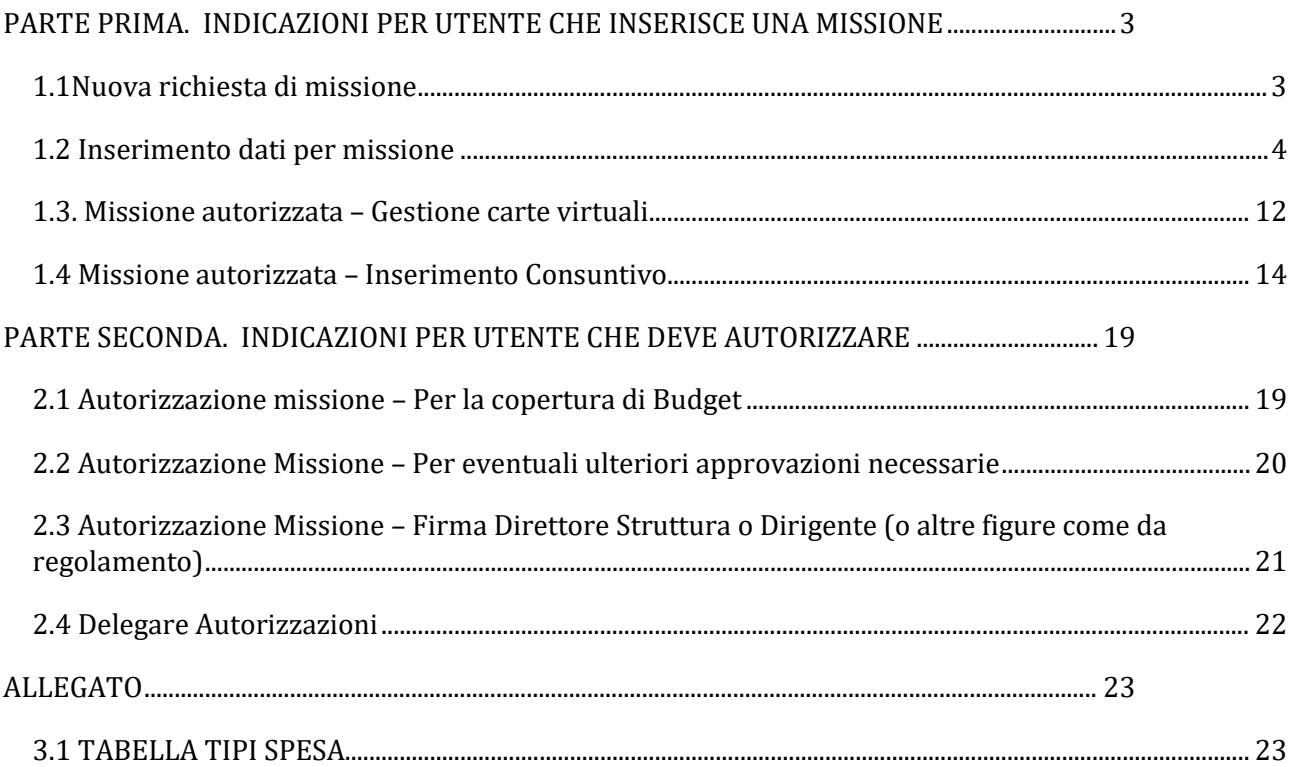

### <span id="page-2-0"></span>PARTE PRIMA. INDICAZIONI PER UTENTE CHE INSERISCE UNA MISSIONE

### 1.1NUOVA RICHIESTA DI MISSIONE

<span id="page-2-1"></span>a. Per chi va in missione, l'accesso diretto all'applicativo di richiesta incarico di missione avviene attraverso il gestionale disponibile al link diretto<https://www.unipd.it/richieste> e si effettua attraverso single sign on.

b. Per compilare una nuova domanda di missione cliccare sul pulsante "Nuova richiesta" nel pannello iniziale.

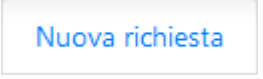

nella schermata successiva cliccare su "Domanda di missione e consuntivo spese".

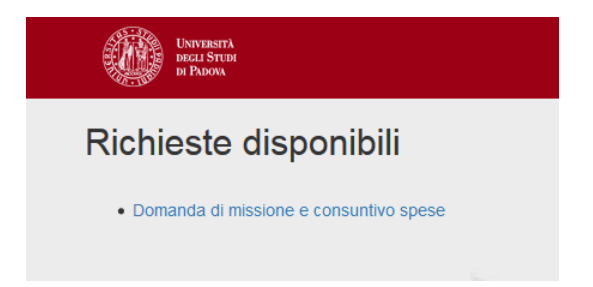

c. Compilare la richiesta seguendo tutti i passaggi richiesti.

E' possibile interrompere la compilazione della richiesta e riprenderla in seguito accedendo sempre dall'indirizzo<http://www.unipd.it/richieste> e selezionando la richiesta iniziata dalla lista denominata "Le mie richieste" presente nell'apposito menu.

Le mie richieste

d. In qualsiasi momento, prima che la domanda sia stata inviata per l'autorizzazione, è possibile cancellare la richiesta cliccando sull'apposito pulsante in alto a destra "Cancella Richiesta". Se la domanda è già stata inviata per la firma è possibile richiederne l'annullamento cliccando sul pulsante in alto a destra "Annulla".

#### <span id="page-3-0"></span>**a) Indicazioni generali:**

Una volta entrati nella nuova richiesta, si aprirà una pagina dove nella parte superiore sono presenti i dati del richiedente:

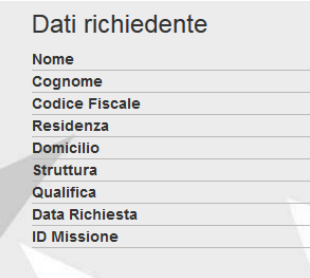

A seguire, nella stessa pagina, saranno presenti tutti i campi necessari per la missione.

Per facilitare la compilazione è presente una guida alla compilazione, visibile selezionando il seguente tasto:

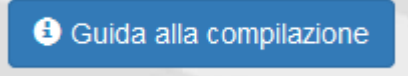

In basso durante la normale compilazione della missione sono presenti, i tasti "continua" e "indietro" per poter procedere o tornare indietro, in caso ci si accorga di un errore, nelle pagine della richiesta.

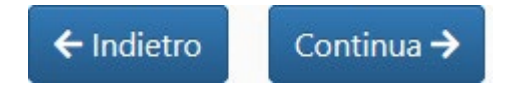

#### **b) Dettagli inerenti i campi utilizzabili per le missioni:**

campo "Destinazione"

Nel campo "destinazione" si dovrà digitare il luogo/città dove verrà svolta la missione.

campo "Oggetto della missione"

Nel campo "Oggetto della missione" si dovrà digitare la descrizione della missione.

campo "Scopo missione"

Nel campo "scopo missione" si dovrà utilizzare il menu a tendina e selezionare la riga più attinente alla missione tra quelle presenti, ovvero:

Missioni organi istituzionali Missioni per attività della struttura amministrativa Missioni attività commerciale Missioni su fondi dell'Area Relazioni Internazionali per attività di internazionalizzazione Missioni per formazione del personale tecnico amministrativo Missioni per attività di ricerca Missioni sui fondi MSCA-SE o MSCA-RISE per ricerca Missioni per attività di didattica Missioni per terza missione Missioni a Bressanone in occasione dei corsi Estivi – Art. 24 Reg. Missioni Missioni per mobilità dottorandi Missioni studenti corso di laurea Missioni Cost Action

Lo scopo "Missioni per mobilità dottorandi" in combinazione con la dicitura *REGOLAMENTO MOBILITA' DOTTORATI DI RICERCA* è da utilizzare solo per missioni all'estero con durata superiore a 180 giorni effettuate dai dottorandi dell'Ateneo, nell'ambito della mobilità connessa alle proprie attività di studio e di formazione (Art. 9 comma 2 Reg. Missioni).

Lo scopo "Missioni sui fondi MSCA-SE o MSCA-RISE per ricerca" con la dicitura REGOLAMENTO FINANZIAMENTI MSCA – RISE è da utilizzare solo per le missioni di ricerca a valere sui progetti MSCA – RISE.

L'applicativo prevede un flusso speciale per le missioni per formazione dell'Amministrazione Centrale che si attiva nel momento in cui il richiedente seleziona, oltre ad Amministrazione Centrale Io scopo "Missioni per formazione del personale tecnico amministrativo ".

L'applicativo prevede, inoltre, ulteriori flussi speciali per le missioni:

- per Internazionalizzazione, che si attiva nel momento in cui il richiedente seleziona Io scopo "Missioni su fondi dell'Area Relazioni Internazionali per attività di internazionalizzazione";

- per missioni a Bressanone per i corsi estivi, che si attiva nel momento in cui il richiedente seleziona lo scopo "Missioni a Bressanone in occasione dei corsi Estivi – Art. 24 Reg. Missioni".

campo "Luogo di partenza"

Nel campo "Luogo di partenza" si dovrà indicare il luogo di partenza della missione, di default è inserita "Padova". Si ricorda al riguardo che "per determinare il rimborso delle spese di trasporto, si considera sede di partenza la sede di servizio" (art. 11 comma 1 del regolamento missioni di Ateneo) e che "la partenza/rientro dalla dimora abituale viene riconosciuta ai fini del rimborso, solo se essa risulta più vicina alla località di missione rispetto alla sede di servizio o non comporti costi aggiuntivi, fatta salva la sussistenza di particolari condizioni, opportunamente motivate e documentate, connesse con gli orari e la tipologia dei mezzi impiegati in relazione alle esigenze di servizio"(art. 11 comma 2 del regolamento missioni di Ateneo).

Le particolari esigenze/condizioni possono essere inserite nel campo note presente più avanti nella richiesta di missione.

campo "Luogo di rientro diverso dalla sede di servizio"

Se il luogo di rientro della missione non corrisponde alla sede di servizio (vedi art. 11 comma 2 del Regolamento missioni di Ateneo: "In circostanze particolari, motivate da oggettive esigenze di servizio, può essere autorizzata dall'Ateneo la partenza o il rientro in luogo diverso dalla sede di servizio o dalla propria dimora"), si dovrà inserire il flag nel campo "Luogo di rientro diverso dalla sede di servizio". Inserendo il flag, si attiverà il campo "Luogo di rientro" e si dovrà inserire il diverso luogo di rientro.

campo "Data inizio missione"

Inserire la data di inizio missione nel formato aaaa-mm-gg, digitando la data o selezionando la data dall'apposito calendario.

campo "Ora inizio missione"

Inserire l'ora di inizio missione, digitando l'orario nel formato hh:mm o selezionando dall'apposito menu.

campo "Data fine missione"

Inserire la data di fine missione nel formato aaaa-mm-gg, digitando la data o selezionando la data dall'apposito calendario.

campo "Ora fine missione"

Inserire l'ora di fine missione, digitando l'orario nel formato hh:mm o selezionando dall'apposito menu.

campo "Richiesta Fuori Termine"

In casi del tutto eccezionali, si può configurare la necessità descritta nel campo "Richiesta Fuori Termine". Solo in questi casi si procede valorizzando il flag, se la data missione è già passata; in questo modo si attiva il campo sottostante "Motivazione richiesta fuori termine" e si deve inserire la motivazione della richiesta.

campo "Senza rimborso spese"

Valorizzare il flag se per la missione non ci sono spese da rimborsare e quindi a carico dell'Università (e nemmeno spese prepagate dall'Ateneo, es. biglietti del treno), come indicato nell'art. 4 comma 3 del regolamento missioni di Ateneo ("L'incarico e l'autorizzazione si rendono comunque necessari anche qualora si tratti di missioni senza spese o con spese rimborsate da terzi").

campo "Accompagnatore"

Valorizzare il flag se viene richiesto un accompagnatore in base all'art. 3 comma 7 del regolamento missioni di Ateneo ("Qualora l'incarico/autorizzazione sia conferito a persone con disabilità riconosciuta, è ammessa la richiesta dell'interessato di avere un accompagnatore, che ha diritto al medesimo rimborso delle spese riconosciuto al titolare della missione. Di tale evenienza deve essere data opportuna evidenza nell'autorizzazione di missione. I giustificativi degli accompagnatori devono essere agli stessi intestati").

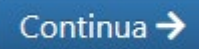

# Schermata successiva

campo "richiesta di anticipo"

La richiesta di anticipo si basa sull'art. 18 comma 1 del regolamento missioni di Ateneo ("Il personale incaricato di effettuare una missione ha facoltà di richiedere un'anticipazione di importo non superiore al 75% del costo presunto spettante per la missione").

Si ricorda a questo punto anche il comma 7 di tale articolo che prevede: "L'anticipazione si configura come modalità alternativa e subordinata rispetto all'utilizzo della carta di credito elettronica di cui al successivo art. 19."

Quindi per procedere, se viene richiesto l'anticipo, si deve valorizzare il flag, tenendo presente che scegliendo l'anticipo si preclude l'emissione della carta di credito virtuale (sempre che la Struttura responsabile dei fondi su cui graverà la spesa sia abilitata all'uso della carta) nella fase successiva della compilazione della domanda, infatti a questo punto compare un avviso in tal senso.

campo "Mezzi di trasporto utilizzati"

Selezionare i mezzi di trasporto della missione tra quelli proposti nella pagina.

La voce "Treno con biglietto acquistato dall'amministrazione" si riferisce alla convenzione Trenitalia; se selezionata in questa fase, nella successiva fase a consuntivo, il sistema chiederà di inserire il relativo importo ma tale importo non rientrerà nelle voci dei costi da rimborsare in quanto spesa prepagata.

Per le voci "Treno/Aereo biglietto dematerializzato (ticketless) acquistato dall'utente" se selezionate in questa fase, nella successiva fase a consuntivo, il sistema richiederà di inserire il relativo codice o numero di volo.

Tra i mezzi di trasporto selezionabili vengono indicati anche i mezzi straordinari di cui all'art 10 comma 5 del regolamento missioni di Ateneo ("sono invece considerati mezzi di trasporto straordinari: a) i mezzi di trasporto noleggiati; b) il mezzo di trasporto proprio del soggetto autorizzato; c) i taxi").

Se vengono valorizzati i mezzi di trasposto straordinari una volta cliccato su "continua" si aprirà una pagina ulteriore in cui è necessario selezionare una delle motivazioni presenti con l'aggiunta di una nota per descrivere la richiesta.

L'art. 10 comma 6 del regolamento missioni di Ateneo indica, infatti, che "L'impiego di mezzi straordinari sia per missioni in Italia che all'estero è sempre subordinato a preventiva autorizzazione e alla sussistenza di una delle seguenti condizioni:

a) quando esiste una convenienza economica, che dovrà essere accertata raffrontando la spesa che si sarebbe sostenuta qualora venisse usato il mezzo ordinario e quella equivalente per le stesse voci derivanti dall'uso del mezzo straordinario; a tal fine l'interessato deve indicare nella richiesta ogni elemento utile di comparazione;

b) quando il luogo della missione non è servito da ferrovia né da altri mezzi ordinari di linea;

c) quando vi sia una particolare esigenza di servizio o la necessità dichiarata di raggiungere rapidamente il luogo della missione;

d) quando debbano essere trasportati materiali e strumenti delicati e/o ingombranti indispensabili per il disimpegno del servizio;

e) in caso di sciopero dei mezzi ordinari."

campo "modalità di rimborso"

Questo campo si valorizza solo se la missione è all'estero, poiché secondo il regolamento missioni di Ateneo, art. 5 il comma 6, "Per le missioni all'estero, il rimborso delle spese può avvenire, a scelta dell'interessato, secondo due modalità alternative: a) rimborso analitico, disciplinato dal successivo articolo 11; b) trattamento alternativo di missione, così come disciplinato dal successivo articolo 17." Quindi per procedere si deve selezionare la tipologia di rimborso scelta, analitico o forfettario.

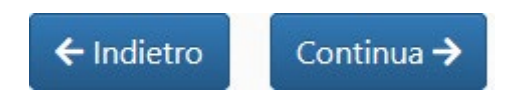

# Schermata successiva

 $\triangleright$  campo "Costo presunto complessivo della missione"

Indicare l'importo totale presunto della missione complessivo di tutti i costi (Spese Prepagate incluse).

campo "Anticipo Richiesto"

Se è stato richiesto l'anticipo, comparirà questo campo, dove si digiterà l'importo dell'anticipo richiesto, non superiore al 75% dei costi presunti sostenuti direttamente dal richiedente (ad esclusione quindi delle eventuali spese prepagate).

campo "Struttura responsabile del fondo su cui graverà la spesa"

Scegliere dal menu a tendina la struttura dove far gravare la spesa della missione ovvero di norma la struttura di afferenza del richiedente (di default il sistema valorizza la struttura di afferenza).

campo "Tipo di fondo su cui graverà la spesa"

Scegliere dal menu a tendina su quale tipo di fondo verrà imputata la spesa, ovvero:

Budget di Struttura Progetto DOR (di cui si è titolare) / NO A. C. DOR (di cui non si è titolare) / NO A. C.

Il sistema tecnicamente permette di scegliere un unico fondo.

Se eventualmente esistono delle esigenze residuali diverse, si chiede di inserire nel campo note sottostante il fondo supplementare e la sua descrizione.

campo "Descrivere il nome del fondo / del progetto"

Indicare il nome del fondo per esempio fondo per missioni per attività istituzionale,

oppure indicare il nome del progetto (codice presente anche in UGOV), come a titolo esemplificativo il progetto AC\_UEDI\_ROTA\_2017\_03. Si richiede di NON inserire descrizioni generiche (es. fondo missioni, fondo ufficio, fondo di bilancio, fondo AC), in quanto non permettono di identificare in modo esaustivo il fondo/progetto.

campo "Non necessito di autorizzazione"

Inserire il flag solo per le figure che non necessitano di autorizzazione previste dal regolamento missioni di Ateneo Art.4 comma 9 ("Le missioni compiute da Rettore, Prorettori, Direttori di dipartimento, Direttori di Centro, Direttori di Scuole, Direttore Generale, nell'espletamento di tali funzioni, non sono soggette ad autorizzazione, ma esclusivamente a verifica di copertura finanziaria della spesa").

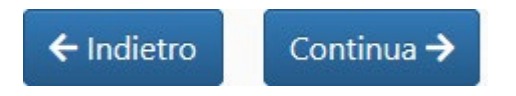

## Schermata successiva

campo "Richiesta carta di credito virtuale"

Questo campo si valorizza solo se non è stato richiesto l'anticipo e la Struttura è abilitata all'uso della carta, e va apposto il flag qualora si desideri richiedere la carta di credito virtuale. La possibilità di poter avere la carta di credito virtuale risulta preferibile rispetto all'anticipo (vedi regolamento missioni di Ateneo all'art 18 comma 7: "L'anticipazione si configura come modalità alternativa e subordinata rispetto all'utilizzo della carta di credito elettronica di cui al successivo art. 19"), anche perché l'utilizzo della carta virtuale permette a chi va in missione di non anticipare le principali spese legate alla stessa, poiché l'estratto conto della carta sarà saldato direttamente dall'amministrazione.

La carta di credito potrà essere utilizzata solo per determinati tipi di spesa come indica l'art. 19 comma 3 del regolamento missioni di Ateneo ("La carta di credito elettronica è utilizzabile solo per l'acquisto di alcuni dei servizi connessi alle missioni, in particolare: a) biglietteria aerea, ferroviaria e marittima; b) servizi alberghieri; c) servizi di autonoleggio; d) servizi di trasporto collettivo da/per gli aeroporti e i porti; e) iscrizioni a convegni).

Si ricorda che anche per gli acquisti effettuati con carta di credito virtuale Airplus è necessario chiedere all'esercente, conservare e consegnare i documenti giustificativi di spesa; la consegna degli originali cartacei non deve avvenire dal 2023 per le missioni pagate sui fondi dell'Amministrazione centrale e per chi altro aderisce alla sperimentazione di dematerializzazione dei documenti di missione.

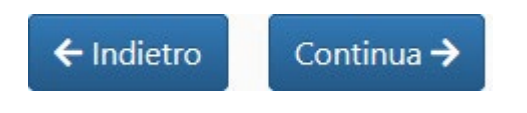

### Schermata successiva

campo "Autorizzazioni obbligatorie"

Le autorizzazioni obbligatorie vengono valorizzate in automatico dal sistema attraverso un flag di spunta, e sono quella del responsabile della copertura finanziaria (il sistema di norma indica già la persona preposta), quella del responsabile dell'autorizzazione (es. Direttore per le Strutture / Dirigente per A.C.) e, infine, quella del responsabile del progetto se per la missione si usano i fondi di un

progetto. Per inserire i nominativi richiesti, basterà iniziare a scrivere nome o cognome nel campo di testo ad autocompletamento per selezionare il responsabile.

Riportiamo per praticità quanto prescrive il regolamento missioni di Ateneo a proposito delle autorizzazioni, art. 4 commi da 5 a 8:

"L'autorizzazione alla missione viene concessa a seguito di domanda dell'interessato. L'incarico e l'autorizzazione ad effettuare la missione compete:

a) al Rettore per il personale docente e ricercatore che si rechi in missione per l'espletamento di incarichi istituzionali di interesse generale dell'Ateneo;

b) al Direttore Generale per il personale dirigente e il personale tecnico-amministrativo assegnato alle unità organizzative poste alle sue dirette dipendenze;

c) al Dirigente dell'unità organizzativa per il personale tecnico-amministrativo alla stessa assegnato e per il personale tecnico-amministrativo di strutture delle quali gli siano state affidate funzioni di coordinamento;

d) al Direttore di dipartimento per il personale docente e ricercatore afferente e per i Segretari di dipartimento;

e) al Direttore delle strutture autonome diverse dai dipartimenti per il personale alle stesse afferenti;

f) al Segretario di dipartimento per il personale tecnico-amministrativo assegnato al dipartimento.

6. L'incarico e l'autorizzazione nel caso di personale non dipendente viene conferito dal responsabile della struttura presso la quale il soggetto svolge la sua attività, secondo quanto definito ai punti precedenti.

7. Il rilascio dell'autorizzazione presuppone la preventiva verifica della copertura della spesa relativa e dell'interesse esclusivo dell'Università, nonché della congruità fra l'oggetto della missione e le finalità per cui i fondi sono stati stanziati.

8. Per le missioni la cui spesa grava su fondi finalizzati, l'incarico deve essere autorizzato anche dal titolare del fondo."

 $\triangleright$  campo "Eventuale destinatario notifica richiesta"

In questo campo ad autocompletamento può essere inserito un destinatario (es. segretario o direttore d'ufficio) a cui notificare la richiesta di missione, questo per mettere a conoscenza, chi di competenza, che è stata richiesta un'autorizzazione di missione.

campo "Selezionare eventuali altre autorizzazioni necessarie"

Se la missione, sulla base della regolamentazione di Ateneo, richiede un'ulteriore autorizzazione, si deve apporre il flag su una delle figure elencate: Coordinatore del Corso di Dottorato, Collegio dei Docenti del Corso di Dottorato, Direttore della Scuola di specializzazione (Regolamento missioni di Ateneo art. 25, comma 3).

Per ognuna delle figure sopra descritte, se selezionata, il sistema a fine compilazione di tutta l'autorizzazione di missione richiederà di inserire la persona incaricata (ad esempio il referente che si occupa della segreteria del Consiglio del Corso di studio), in quanto l'applicativo non gestisce e-mail collettive.

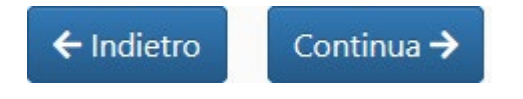

## Schermata successiva

Nella pagina successiva, si potranno controllare tutti i parametri della missione. Una volta verificati i dati, se risulta tutto corretto, si potrà procedere con il tasto "Conferma", mentre se ci fossero dei valori da cambiare si potrà ancora modificare la richiesta cliccando sul tasto "Modifica Dati".

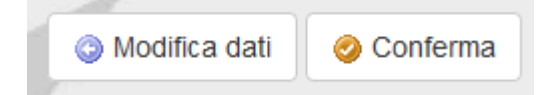

Una volta che la domanda è stata inviata per la firma lo stato della missione nel pannello iniziale passerà da "Incompleta" a "Aperta" e nella colonna "Avanzamento" sarà "In attesa di autorizzazioni".

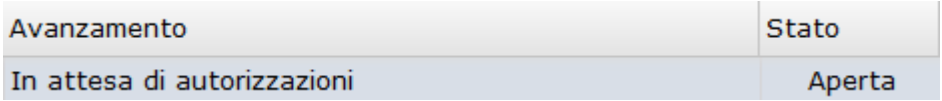

Anche se la domanda è stata inviata per la firma è ancora possibile richiedere l'annullamento della richiesta rientrando nella missione e cliccando sul pulsante in alto a destra "Annulla"; ad esempio nel caso in cui il richiedente si accorga di aver indicato un errato soggetto preposto alle varie autorizzazioni.

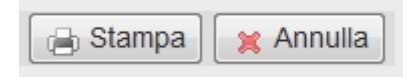

**Nota bene.** Man mano che la missione supera le diverse fasi di accettazione, il sistema invia una notifica all'utente completa di link dal quale è possibile accedere alla richiesta e visualizzare lo stato di avanzamento della stessa.

#### 1.3. MISSIONE AUTORIZZATA – GESTIONE CARTE VIRTUALI

<span id="page-11-0"></span>Una volta ottenute tutte le necessarie autorizzazioni per la missione, se è stata richiesta la carta di credito virtuale, la richiesta passerà nello stato: "Autorizzata - inserimento consuntivo dopo data missione", e, entrando nella richiesta, sarà possibile emettere una carta virtuale per ogni spesa ammissibile dal Regolamento Missioni di Ateneo (art. 19) cliccando sul bottone "Emetti una carta di credito". Si precisa che a una carta virtuale corrisponde una transazione.

L'importo a disposizione è pari alla somma indicata nel campo: "Costo presunto complessivo della missione".

Quando viene richiesta la carta di credito virtuale, il sistema mostra un pannello simile a quello della seguente immagine:

# Carte di credito virtuali emesse

Nessuna carta ancora emessa.

# Emissione di carte di credito virtuali

Hai a disposizione € - Per emettere una carta di credito clicca qui :

Emetti una carta di credito

Una volta selezionato il bottone "Emetti una carta di credito" il sistema richiede la compilazione di due campi:

Campo "Tipo di spesa"

In questo campo è possibile selezionare uno dei tipi spesa presenti;

Campo "Importo carta"

Qui è possibile inserire il valore della carta.

L'importo massimo per cui è possibile emettere carte di credito è pari al "Costo presunto complessivo della missione".

In fase di creazione della singola carta virtuale per la singola spesa, ad esempio il volo, suggeriamo di inserire una cifra leggermente più alta per sopperire ad eventuali rialzi del costo nei portali online.

Continuando, il sistema chiede la conferma dei dati inseriti e una volta confermati è possibile visualizzare i dati principali della carta; cliccando sull'OK si torna alla schermata principale della missione.

Ripetere la procedura sopra indicata per ogni spesa della missione per la quale sia necessaria una carta virtuale; il sistema, dopo ogni carta emessa, aggiorna la cifra a disposizione.

Una volta emesse delle carte, nella richiesta di missione vengono visualizzati i relativi dati: PAN (numero della carta), massimale utilizzabile, scadenza della carta, tipo di spesa per cui è stata creata la carta, se utilizzata o meno. Di seguito una schermata di esempio:

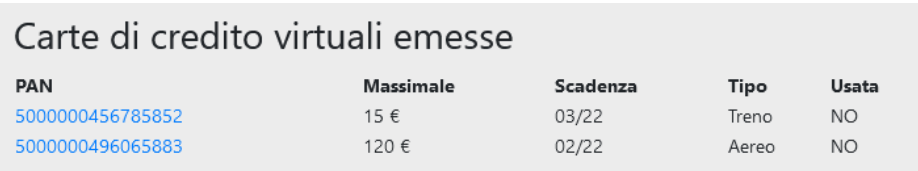

Nota: per motivi di sicurezza nella tabella non e' riportato il codice di controllo della carta, che e' necessario per effettuare l'acquisto. Cliccare sul numero della carta per visualizzarne tutti i dettagli ed averne una copia stampabile da presentare per l'acquisto laddove richiesto.

Clicca qui per scaricare un foglio sintetico con l'elenco delle carte e i loro dati

Cliccando sul "**PAN**" (numero della carta di credito) si apre un pannello con tutti i dati della carta, compreso il codice di sicurezza. Se necessario è possibile stampare i dati della carta attraverso l'apposito tasto 'stampa' in alto a destra.

In coda all'elenco delle carte è presente la dicitura **Clicca qui** per scaricare un foglio excel sintetico con l'elenco delle carte emesse e i loro dati.

Nel caso si renda necessario **annullare una carta** ad esempio per modificarne il massimale, ovviamente purché la carta non sia già stata utilizzata, si procede cliccando sul PAN per entrare nel pannello di dettaglio della carta di credito; nella parte inferiore è presente la dicitura *Se vuoi annullare*  qui *questa carta clicca*

Il sistema chiede conferma dell'annullamento. Tornando nel pannello di riepilogo delle carte, il sistema mostrerà la carta "**ANNULLATA**". L'importo della carta annullata torna nella disponibilità della missione, per essere utilizzato per nuove carte.

#### 1.4 MISSIONE AUTORIZZATA – INSERIMENTO CONSUNTIVO

#### <span id="page-13-0"></span>**a) Indicazioni Generali:**

Una volta che la missione è terminata, quindi è passato il giorno di fine missione (oppure, se presenti una o più carte di credito virtuali emesse, trascorsi i consueti ulteriori giorni rispetto alla data di fine missione per permettere il riepilogo delle spese sulla/e carta/e), nel pannello iniziale la missione risulta: "Autorizzata – Inserimento consuntivo".

Nella parte bassa, della pagina iniziale, sarà visibile questa dicitura:

### Puoi procedere alla compilazione del riepilogo spese.

Procedi alla compilazione del consuntivo

Se devi annullare completamente la missione, cioe' se non sei piu' partito per questa missione, dicca qui per avviare la richiesta di annullamento della missione.

Se la missione per qualche motivo non si è svolta, è possibile annullarla cliccando sul "qui"; in presenza di spese già sostenute, si seguano le disposizioni interne all'Ateneo (ad esempio: art. 22 Regolamento Missioni).

Per procedere con la compilazione del consuntivo si preme il tasto "Procedi alla compilazione del consuntivo".

#### **b) Dettagli inerenti i campi utilizzabili per il consuntivo:**

- campo "Data effettiva inizio missione"
- campo "Data effettiva fine missione"
- campo "Ora effettiva di inizio missione"
- $\triangleright$  campo "Ora effettiva di fine missione"

I precedenti quattro campi riprendono date e orari di inizio e di fine missione della richiesta di missione.

Tali dati si devono aggiornare qualora non coincidano con quelli inizialmente indicati.

campo "Motivo cambio data/date"

Il campo "Motivo cambio data/date" dà la possibilità di descrivere il motivo del cambiamento tra richiesta e consuntivo missione.

campo "Taxi e altri mezzi straordinari"

Se nello svolgimento effettivo della missione è stato necessario utilizzare dei mezzi straordinari che non erano stati preventivamente indicati, si deve valorizzare il flag del campo e poi compilare i seguenti campi: "Motivazione uso taxi e/o altri mezzi straordinari" (scegliere tra il menu a tendina) e "Dettagli motivazione uso taxi e/o altri mezzi straordinari" (Indicare la motivazione).

 Campi: "Codici ticketless (PNR)", "Aereo: codice prenotazione o numero volo" e "Spese treno corporate B2B"

Il sistema richiede la compilazione di questi campi che si valorizzano solo se in fase di autorizzazione di missione si è scelto di utilizzare uno o più tra i seguenti mezzi di trasporto: Treno con biglietto acquistato dall'amministrazione, Treno/Aereo biglietto dematerializzato (ticketless) acquistato dall'utente.

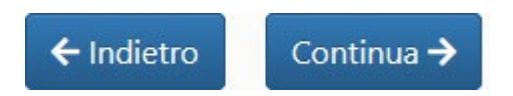

## Schermata successiva

 Pagina dedicata ai "Costi sostenuti per viaggi e spostamenti" con la possibilità di inserire ad esempio le seguenti voci di spesa:

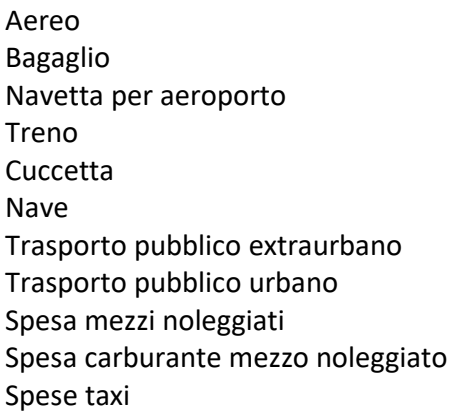

In questa pagina sarà possibile inserire tutte le spese per viaggi e spostamenti a consuntivo della missione.

Digitando per ogni spesa il tasto "Aggiungi", si aprirà un menu con i seguenti campi: data spesa, valuta, importo, importo in euro; se la spesa in questione è stata sostenuta usando la carta di credito virtuale, si deve selezionare l'apposito flag.

Nel campo "data", si digita la data di riferimento della spesa (es. data del viaggio) nel formato suggerito dall'applicativo (aaaa-mm-gg) o si seleziona la data utilizzando la funzione calendario. Se con riferimento alla medesima data dovranno essere inserite più spese, inserita la prima volta la data si può fare copia e incolla sulle spese successive chiaramente se relative al medesimo giorno di missione. Nel campo "valuta", si potrà scegliere la valuta delle spese.

Nel campo "Importo", si inserirà l'importo delle spese nella valuta della missione.

Nel campo "Importo in euro" si valorizzerà in automatico il controvalore in euro.

Per le valute diverse dall'euro il sistema effettua automaticamente la conversione calcolando il tasso medio di cambio, nei giorni di missione, basandosi sui tassi giornalieri pubblicati dalla BCE.

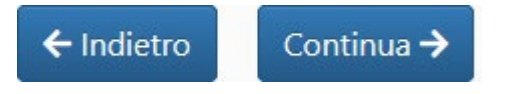

### Schermata successiva

Pagina dedicata ai "Costi sostenuti per vitto e alloggio" con la possibilità di inserire ad esempio le seguenti voci di spesa:

Spese vitto Spese alloggio Tassa di soggiorno

In questa pagina sarà possibile inserire tutte le spese per vitto e alloggio a consuntivo della missione. Digitando per ogni spesa il tasto "Aggiungi", si aprirà un menu con i seguenti campi: data spesa, valuta, importo, importo in euro; se la spesa in questione è stata sostenuta usando la carta di credito virtuale, si deve selezionare l'apposito flag.

Nel campo "data", si digita la data di riferimento della spesa (es. data del pasto) nel formato suggerito dall'applicativo (aaaa-mm-gg) o si seleziona la data utilizzando la funzione calendario. Se con riferimento alla medesima data dovranno essere inserite più spese, inserita la prima volta la data si può fare copia e incolla sulle spese successive chiaramente se relative al medesimo giorno di missione. Nel campo "valuta", si potrà scegliere la valuta delle spese.

Nel campo "Importo", si inserirà l'importo delle spese nella valuta della missione.

Nel campo "Importo in euro" si valorizzerà in automatico il controvalore in euro.

Per le valute diverse dall'euro il sistema effettua automaticamente la conversione calcolando il tasso medio di cambio, nei giorni di missione, basandosi sui tassi giornalieri pubblicati dalla BCE.

Per quanto riguarda le spese di VITTO, nel caso si abbiano due o più pasti (e relativi giustificativi) per la medesima giornata, l'utente può spuntare la casella relativa al **pasto giornaliero** e inserire la cifra totale. Il pasto giornaliero va utilizzato se la cifra indicata è relativa alla somma di più pasti della stessa giornata.

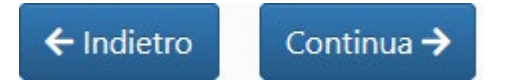

# Schermata successiva

- Pagina dedicata ad "Altri costi" con la possibilità di inserire ad esempio le seguenti voci di spesa per missione all'estero:
	- Convegno Visto Vaccinazione Assicurazione Altre spese

In questa pagina sarà possibile inserire tutte le altre spese a consuntivo della missione.

Digitando per ogni spesa il tasto "Aggiungi", si aprirà un menu con i seguenti campi: data spesa, valuta, importo, importo in euro; se la spesa in questione è stata sostenuta usando la carta di credito virtuale, si deve selezionare l'apposito flag.

Per la voce "Altre spese" è previsto anche un campo descrittivo in cui l'utente specifica di che spesa si tratta.

Nel campo "data", si digita la data di riferimento della spesa nel formato suggerito dall'applicativo (aaaa-mm-gg) o si seleziona la data utilizzando la funzione calendario. Se con riferimento alla medesima data dovranno essere inserite più spese, inserita la prima volta la data si può fare copia e incolla sulle spese successive chiaramente se relative al medesimo giorno di missione.

Nel campo "valuta", si potrà scegliere la valuta delle spese.

Nel campo "Importo", si inserirà l'importo delle spese nella valuta della missione.

Nel campo "Importo in euro" si valorizzerà in automatico il controvalore in euro.

Per le valute diverse dall'euro il sistema effettua automaticamente la conversione calcolando il tasso medio di cambio, nei giorni di missione, basandosi sui tassi giornalieri pubblicati dalla BCE.

In ogni caso, per le tipologie di spese, si rinvia alla tabella spesa allegata alla presente guida e scaricabile dal sito: [https://afip.unipd.it](https://afip.unipd.it/) percorso: Missioni> Istruzioni operative> Tabelle

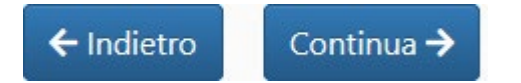

## Schermata successiva

In questo passo il sistema genera un riepilogo di tutta la missione comprensivo dei costi sostenuti e inseriti nella pagina precedente.

Si potranno caricare a questo punto in formato digitale tutti i documenti giustificativi delle spese come indicato dal regolamento missioni di Ateneo all'Art. 6. Si potranno anche caricare le autocertificazioni eventualmente richieste per la missione. Se una volta conclusa e chiusa la missione nell'applicativo sorgesse la necessità, da parte della struttura pagante, di avere altri giustificativi, sarà la struttura stessa a richiederli. I soggetti coinvolti nel progetto di dematerializzazione dei documenti relativi alle missioni, sono tenuti ad allegare i giustificativi di spesa raccogliendoli in un unico file in formato PDF/A e a conservare con sè i relativi originali, di cui richiede il rimborso, fino a notifica via email del nulla osta alla loro distruzione.

Utilizzare il tasto "sfoglia" per selezionare il file desiderato; il tasto cancella permette di eliminare il file caricato. ATTENZIONE: è possibile caricare un solo file (formati possibili: zip, pdf), la cui dimensione massima non deve superare i **5MB**.

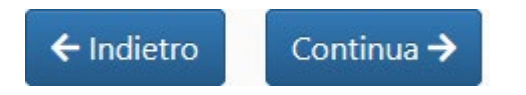

### Schermata successiva

Campo "Spese sostenute (EUR) dal dipendente/collaboratore di cui si richiede il rimborso"

Il sistema in questo campo (modificabile) inserirà il totale spese missione al netto sia delle transazioni effettuate con la carta di credito virtuale sia delle altre spese prepagate (es. spesa treno B2B). Se si è fatto uso della carta di credito virtuale, bisognerà attendere qualche giorno dalla data di scadenza della stessa affinché tutti i movimenti siano visualizzabili. Inoltre si segnala che in caso di utilizzo di mezzo proprio (art. 10 comma 11 regolamento missioni di Ateneo), il calcolo dell'indennità chilometrica ai fini del rimborso è effettuato dalla struttura, pertanto la procedura non prevede che l'utente indichi l'importo del rimborso.

Campo "Dichiarazione obbligatoria"

Inserire il flag nel primo campo denominato "Dichiarazione obbligatoria" (Il sottoscritto dichiara di non aver richiesto o richiedere in futuro il rimborso delle spese presentate in questa sede, ad altri enti o al medesimo ente su altri fondi) come da art. 6 comma 3 del regolamento missioni di Ateneo.

Il flag nel secondo campo denominato "Dichiarazione obbligatoria" (Il sottoscritto dichiara che la documentazione digitalizzata allegata è conforme all'originale in suo possesso) va inserito quando vengono allegati i documenti digitalizzati.

La procedura prevede che una volta allegati i documenti giustificativi nell'applicativo e conclusa la compilazione, non sarà possibile caricare altri giustificativi. Si ricorda che gli stessi, in questo momento, devono essere poi consegnati in originale per la conservazione alla Struttura/Ufficio che eroga il rimborso missione, e devono essere conformi a quanto inserito via web (comprese le ricevute degli acquisti effettuati attraverso carta di credito Airplus). A questo proposito per agevolare abbiamo predisposto un'accompagnatoria per la consegna dei giustificativi che è scaricabile facilmente, una volta confermato il consuntivo, tramite il link presente nell'ultima pagina della procedura. Tale accompagnatoria è altresì disponibile nel sito [https://afip.unipd.it](https://afip.unipd.it/) dal percorso Missioni > Istruzioni operative > Procedura missioni – applicativo WEB. La consegna degli originali cartacei non deve avvenire dal 2023 per le missioni pagate sui fondi dell'Amministrazione centrale e per chi altro aderisce alla sperimentazione di dematerializzazione dei documenti di missione.

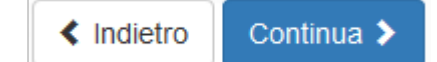

### Schermata successiva

In questa pagina il sistema riepiloga tutta la missione ed è ancora possibile modificare i dati con l'apposito tasto oppure confermarli e concludere la missione.

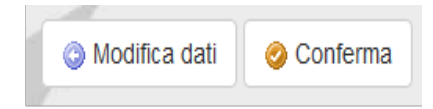

# Schermata successiva

Questa è l'ultima pagina, conclusiva della missione, infatti la missione se visualizzata nel pannello inziale si trova in stato chiusa.

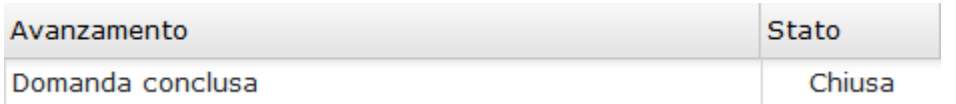

### <span id="page-18-0"></span>PARTE SECONDA. INDICAZIONI PER UTENTE CHE DEVE AUTORIZZARE

#### 2.1 AUTORIZZAZIONE MISSIONE – PER LA COPERTURA DI BUDGET

<span id="page-18-1"></span>Per poter entrare nella gestione delle richieste per autorizzare la copertura finanziaria, dal pannello iniziale dell'applicativo Web, si seleziona la voce "richieste da gestire"

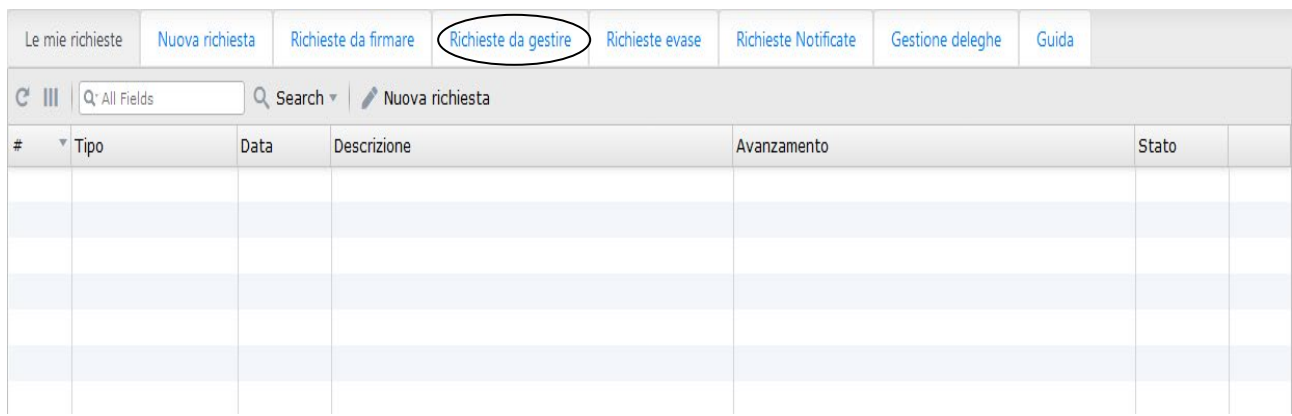

Una volta scelta la missione da gestire, il sistema ne presenta un riepilogo. In basso si presenta la sezione "Responsabile copertura finanziaria".

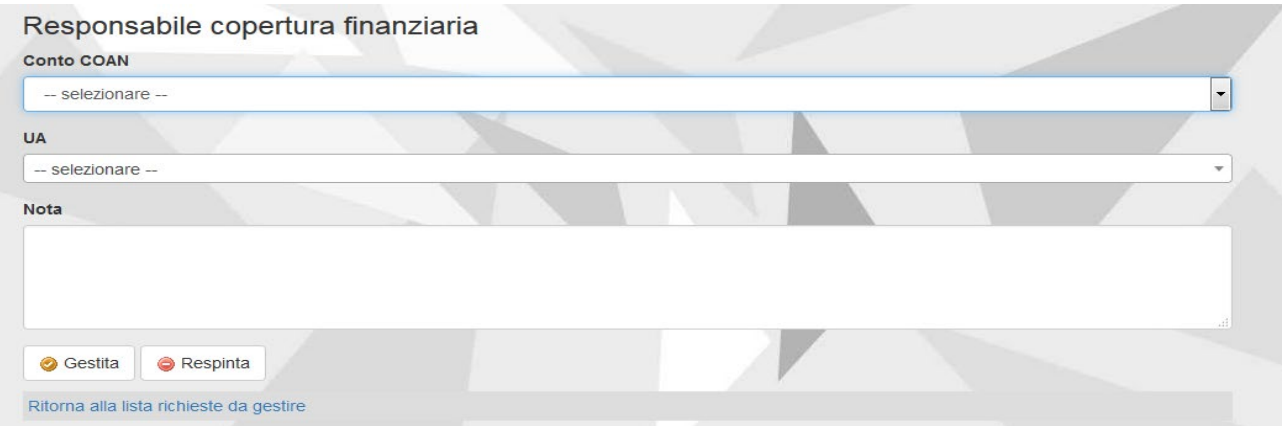

#### Campo "Conto COAN"

Nel campo COAN, sulla base della richiesta dell'interessato, il soggetto che autorizza seleziona dal menù a tendina il conto più adatto alla missione proposta.

Campo "UA"

Nel campo UA, come nel precedente, è presente un menù a tendina dove si potrà selezionare la UA di riferimento, sempre sulla base della richiesta dell'interessato. Una volta selezionata la voce, il sistema indicherà un budget di riferimento.

In basso sono presenti i campi "Gestita" e "Respinta" rispettivamente il primo per procedere e mandare la richiesta alla firma del responsabile autorizzazione, il secondo per respingere la missione.

#### <span id="page-19-0"></span>2.2 AUTORIZZAZIONE MISSIONE – PER EVENTUALI ULTERIORI APPROVAZIONI **NECESSARIE**

Per poter gestire le richieste di autorizzazione di propria competenza (in caso di progetti o altre autorizzazioni necessarie sulla base della regolamentazione di Ateneo), dal pannello iniziale dell'applicativo Web si seleziona la voce "richieste da firmare".

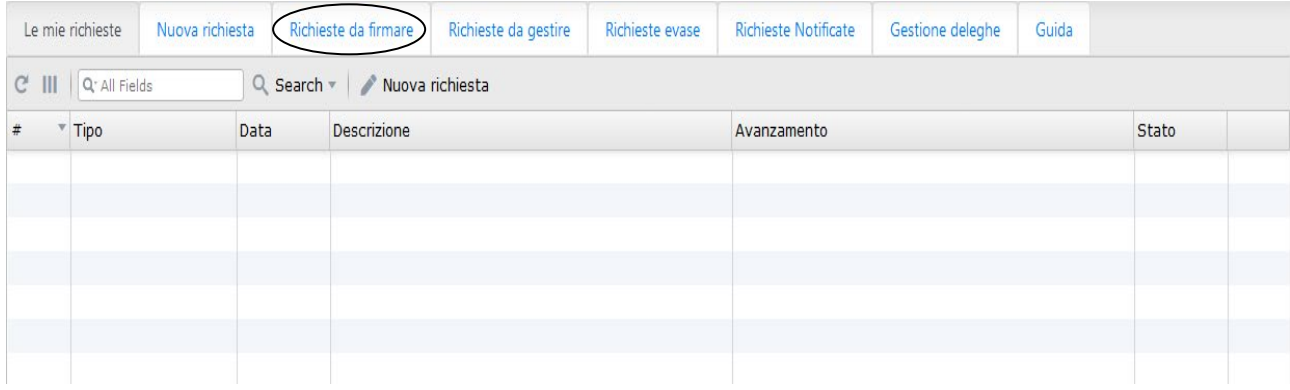

#### Per firmare la richiesta:

- si può entrare nella singola missione, visualizzarne tutti i dati e in basso premere il tasto firma oppure respingi;

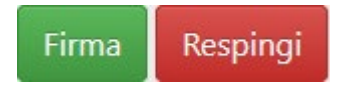

- in alternativa, è anche possibile firmare una missione selezionandola direttamente nel pannello "Richieste da firmare" (la riga cambierà colore) e poi cliccando il tasto "Firma selezionate".

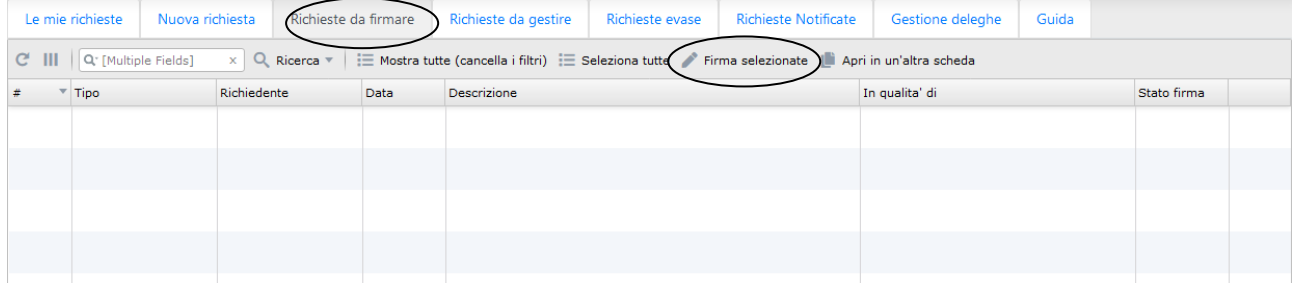

Questa modalità consente anche di autorizzare più missioni contemporaneamente. A questo scopo, sempre partendo dal pannello "Richieste da firmare", preventivamente si verifica nel campo "Tipo" che siano tutte "Missione" (eventualmente si usa il tasto ricerca e si imposta nel campo "tipo" col filtro "Contiene" la parola "missione"), quindi si clicca sul tasto "Seleziona tutte" e attraverso il tasto "Firma Selezionate" si firmano contemporaneamente tutte le missioni selezionate.

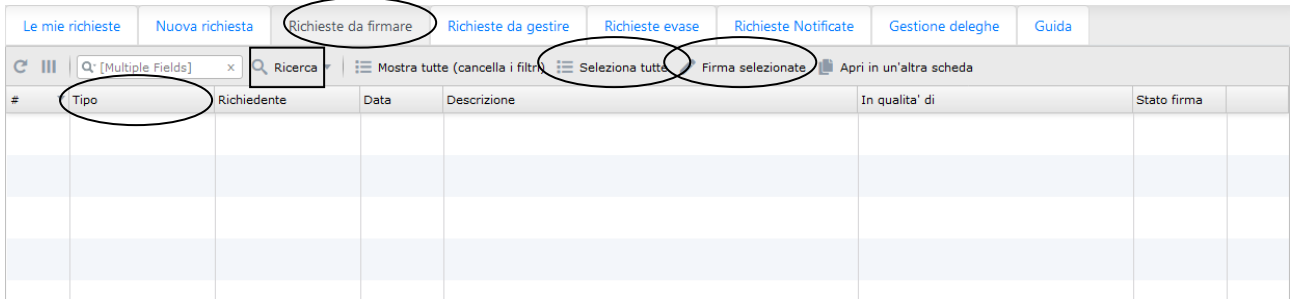

### <span id="page-20-0"></span>2.3 AUTORIZZAZIONE MISSIONE – FIRMA DIRETTORE STRUTTURA O DIRIGENTE (O ALTRE FIGURE COME DA REGOLAMENTO)

Una volta che la missione ha avuto le autorizzazioni precedenti passa in fine alla firma del Responsabile dell'autorizzazione dell'incarico di missione.

Partendo dal pannello iniziale dell'applicativo Web, si seleziona dal menù la voce "Richieste da firmare".

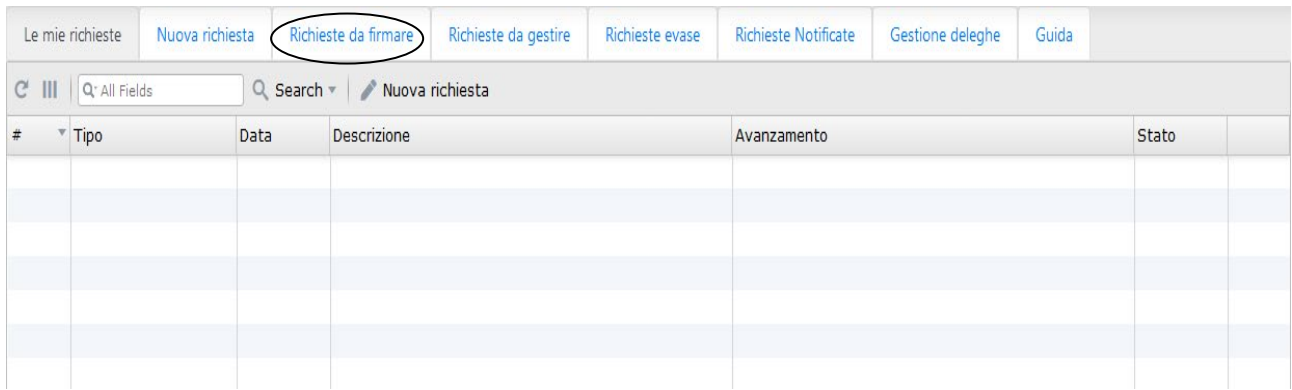

Per firmare la richiesta:

- si può entrare nella singola missione, visualizzarne tutti i dati e in basso premere il tasto firma oppure respingi;

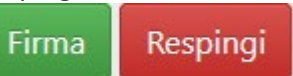

- in alternativa, è anche possibile firmare una missione selezionandola direttamente nel pannello "Richieste da firmare" (la riga cambierà colore) e poi cliccando il tasto "Firma selezionate".

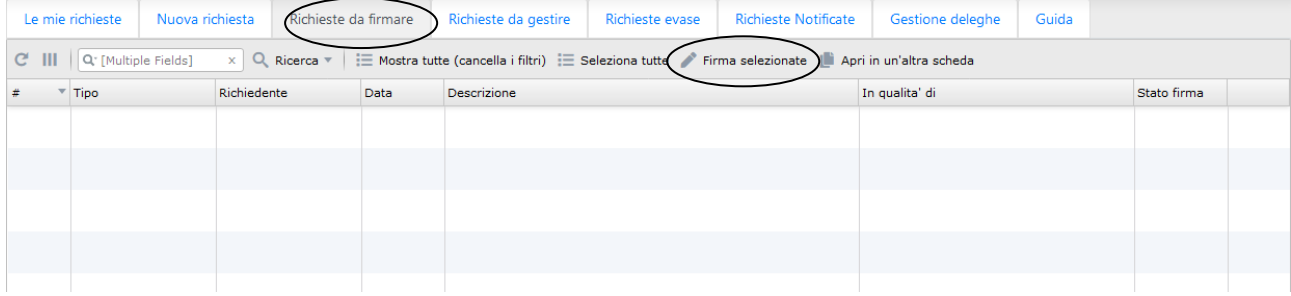

Questa modalità consente anche di autorizzare più missioni **contemporaneamente**. A questo scopo, sempre partendo dal pannello "Richieste da firmare", preventivamente si verifica nel campo "Tipo" che siano tutte "Missione" (eventualmente si usa il tasto ricerca e si imposta nel campo "tipo" col filtro "Contiene" la parola "missione"), quindi si clicca sul tasto "Seleziona tutte" e attraverso il tasto "Firma Selezionate" si firmano contemporaneamente tutte le missioni selezionate.

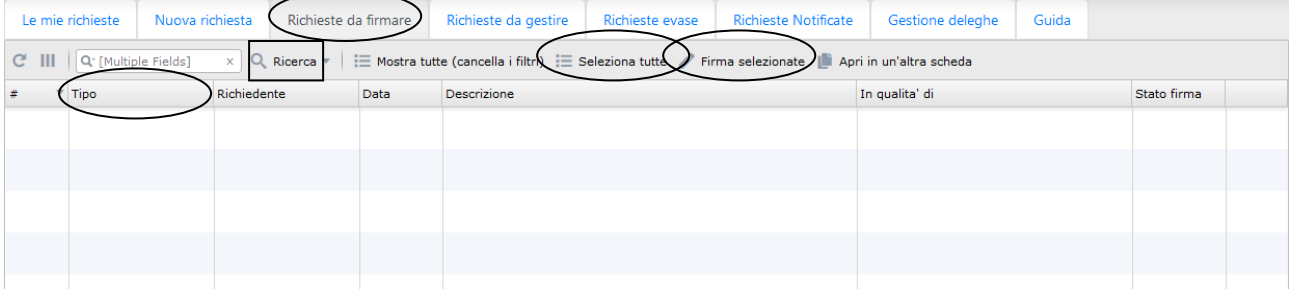

#### 2.4 DELEGARE AUTORIZZAZIONI

<span id="page-21-0"></span>Se si vogliono delegare le autorizzazioni è presente nel menu iniziale la voce "Gestione deleghe". Una volta selezionata la gestione delle deleghe è possibile tramite il tasto "Aggiungi delega" abilitare un altro utente per la firma.

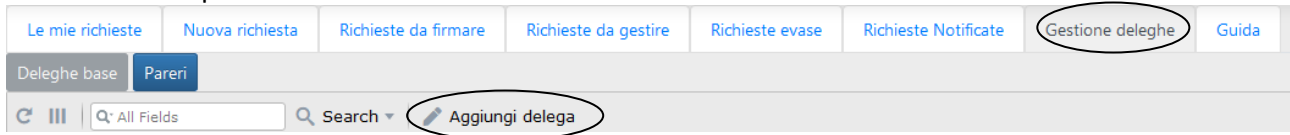

Sempre attraverso il tasto "Aggiungi delega" si potrà abilitare un altro utente a visionare il consuntivo delle missioni tramite la funzione "[missione]notifica: Notifica consuntivo spese a Responsabile copertura finanziaria".

La procedura consente inoltre di abilitare uno o più utenti, da individuare a cura della struttura, alla sola visualizzazione delle richieste di missione. Questo può essere utile nel caso si debba andare a gestire un anticipo richiesto dal soggetto poiché consente all'utente abilitato di accedere all'applicativo, verificare se la richiesta di missione è stata autorizzata e quindi procedere con l'erogazione dell'anticipo. L'abilitazione degli utenti è subordinata alla segnalazione via ticket del nominativo/i da attivare.

### ALLEGATO

### 3.1 TABELLA TIPI SPESA

<span id="page-22-1"></span><span id="page-22-0"></span>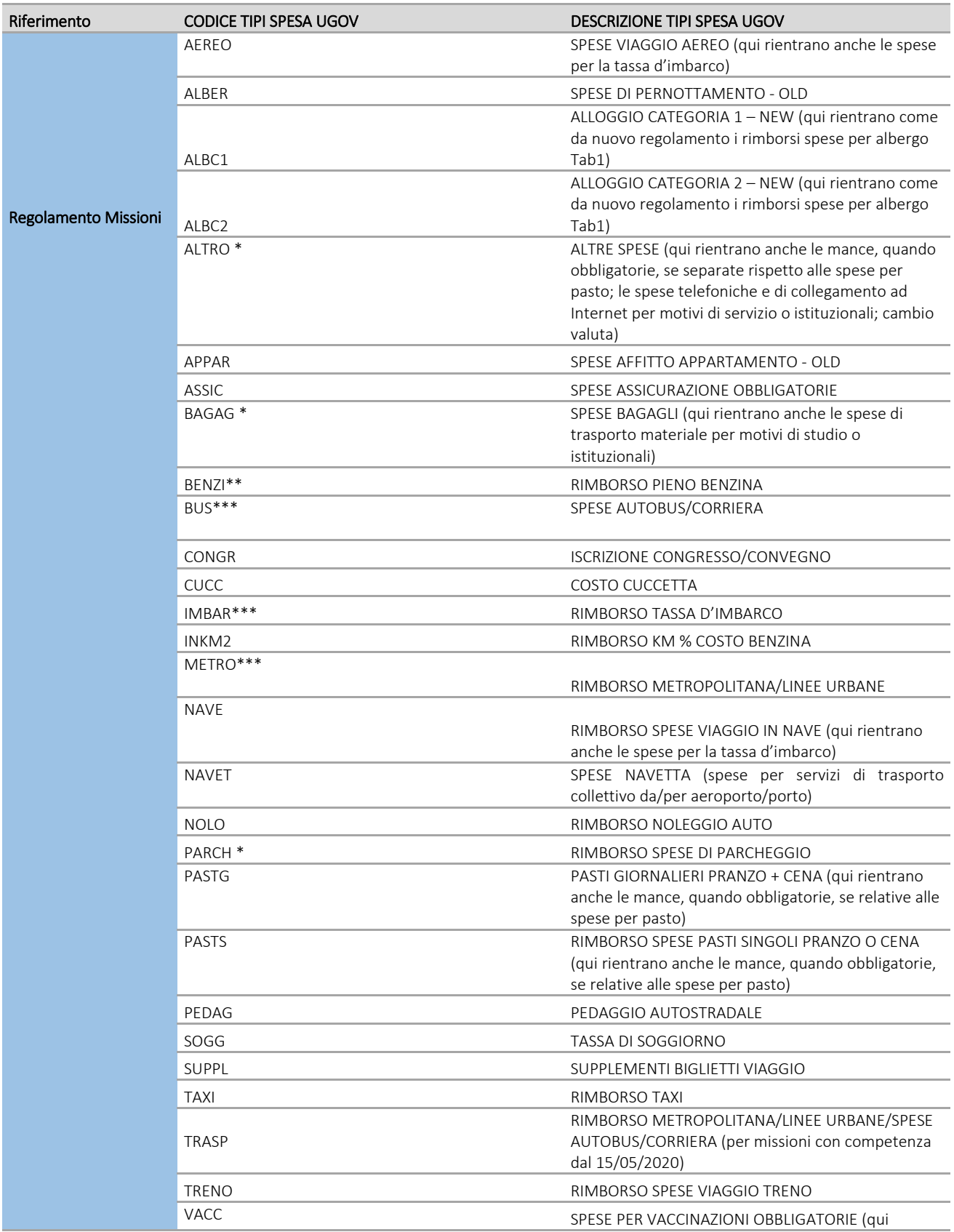

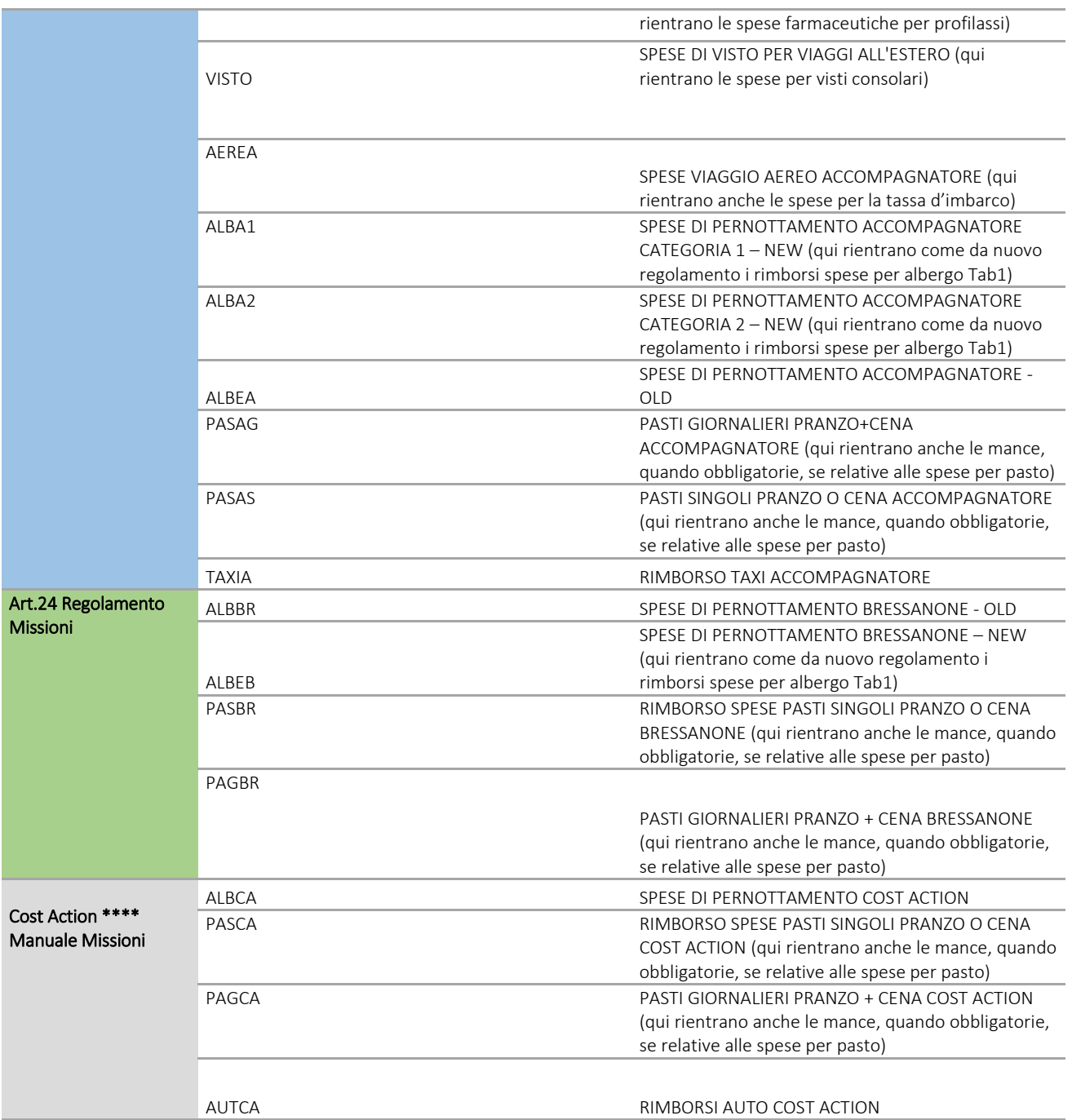

\* Le spese contrassegnate con l'asterisco sono tassate come previsto dal TUIR art. 51 comma 5.

\*\* Spesa da inserire nel caso di rimborso del carburante dell'auto a nolo, in caso di rimborso del carburante dell'auto propria va invece inserita la spesa INKM2.

\*\*\* Tipo spesa per missioni con competenza fino al 14/05/2020.

\*\*\*\* Come da art. 23 del Regolamento missioni oltre alle specificità per i progetti Cost Action ci sono anche delle specificità per i Progetti MSCA RISE e per dettagli si richiama al Manuale Missioni; così come per le specificità di durata per le missioni dei Dottorandi come da art. 9 del Regolamento.